① [スタート]メニューより、[設定]-[コントロールパネル]を選択し、[プログラム の追加と削除]を実行してください。

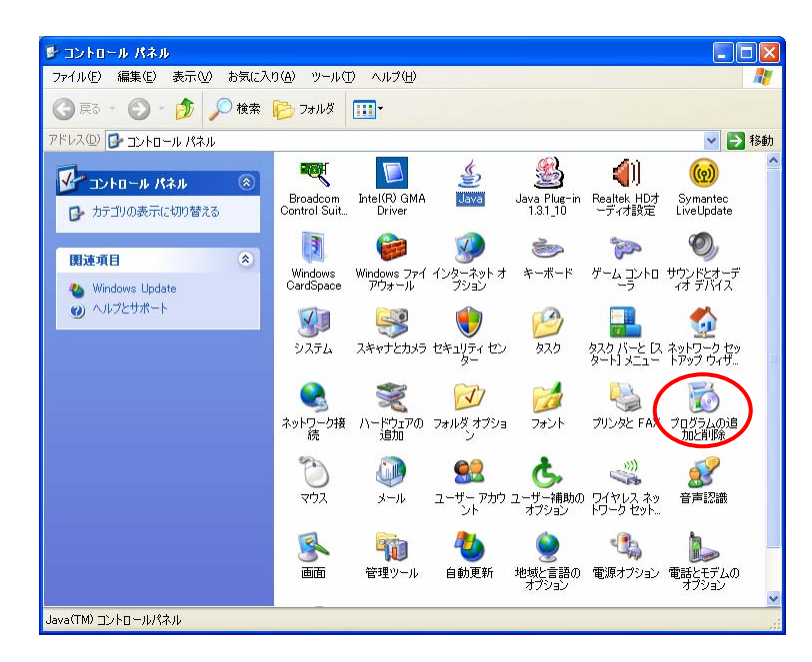

② [プログラムの追加と削除]より、[Java(TM) 6 Update  $\sim$ ]を選択し、 [削除]を実行してください。

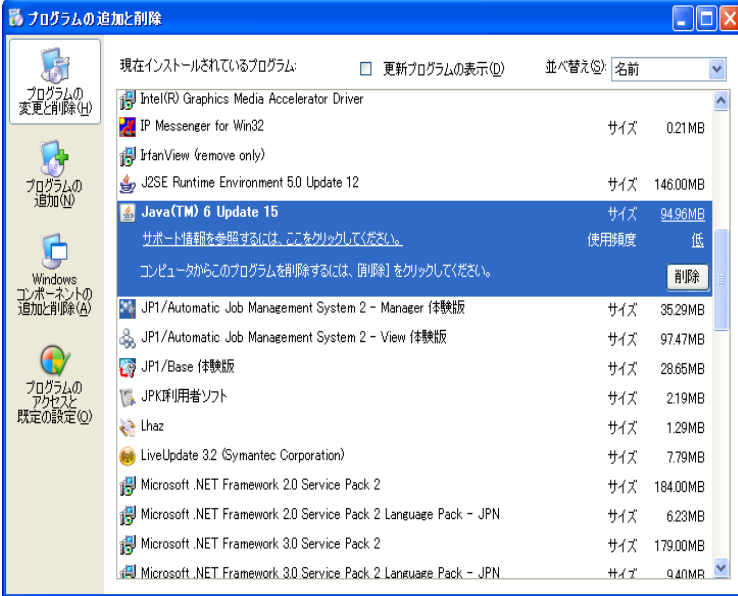